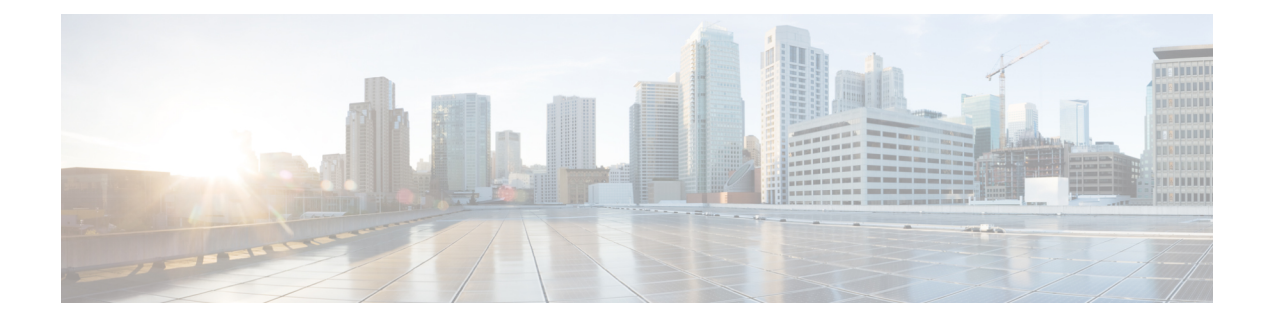

# **Creating Workflows**

This chapter contains the following sections:

- [Viewing](#page-0-0) the Task Library, page 1
- Creating a [Workflow,](#page-0-1) page 1
- Example: Creating a [Workflow,](#page-12-0) page 13
- Resolving Workflow [Validation](#page-15-0) Issues, page 16
- Changing Flow of Control in [Workflows,](#page-15-1) page 16

# <span id="page-0-0"></span>**Viewing the Task Library**

Cisco UCS Director contains web-based documentation on all predefined tasks. To view the documentation, do the following:

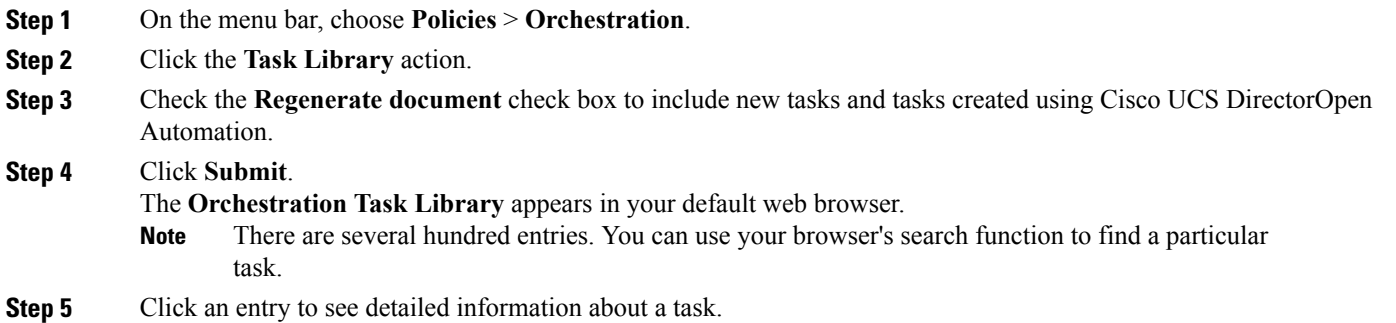

# <span id="page-0-1"></span>**Creating a Workflow**

Г

Creating a workflow can be broken down into five overall steps:

- **1** Define the workflow. To define a workflow, you name the workflow and select a few other details.
- **2** Define the workflow inputs and outputs. You specify which input parameters the workflow requires to execute, and what output results from its execution.
- **3** Once the workflow inputs and outputs are defined, use the **Workflow Designer** to add a workflow task to the workflow.
- **4** Still in the Workflow Designer, connect the task into the workflow. Repeat these two steps, defining and adding a task, until you have incorporated all the tasks needed for the workflow to carry out its function.
- **5** Validate the workflow. Validating a workflow ensures that there are no errors in connecting task inputs and outputs.

These five steps are described in the following sections.

# **Defining a Workflow**

**Step 2** Click the **Workflows** tab.

**Step 1** Navigate to **Policies** > **Orchestration**.

To define a workflow, do the following:

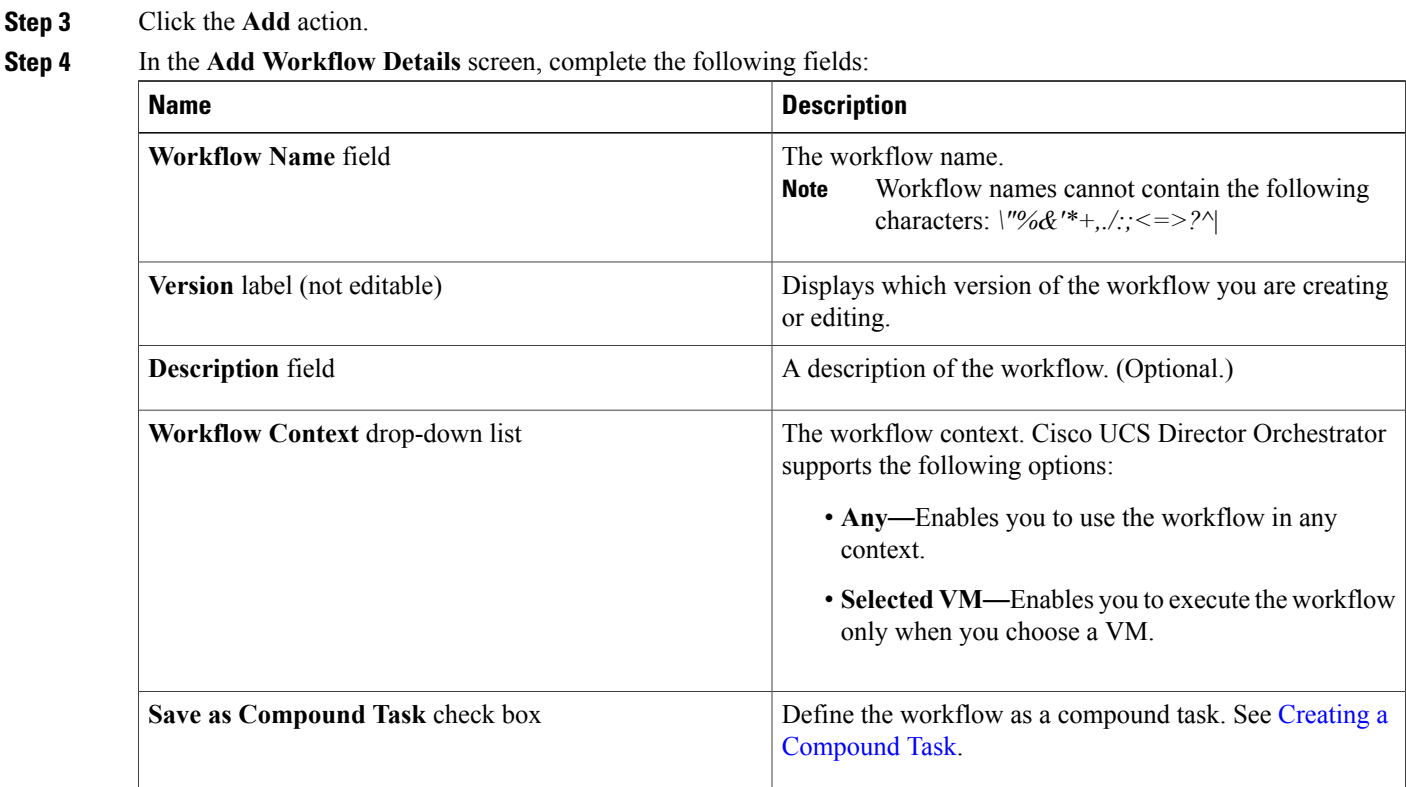

 $\mathbf I$ 

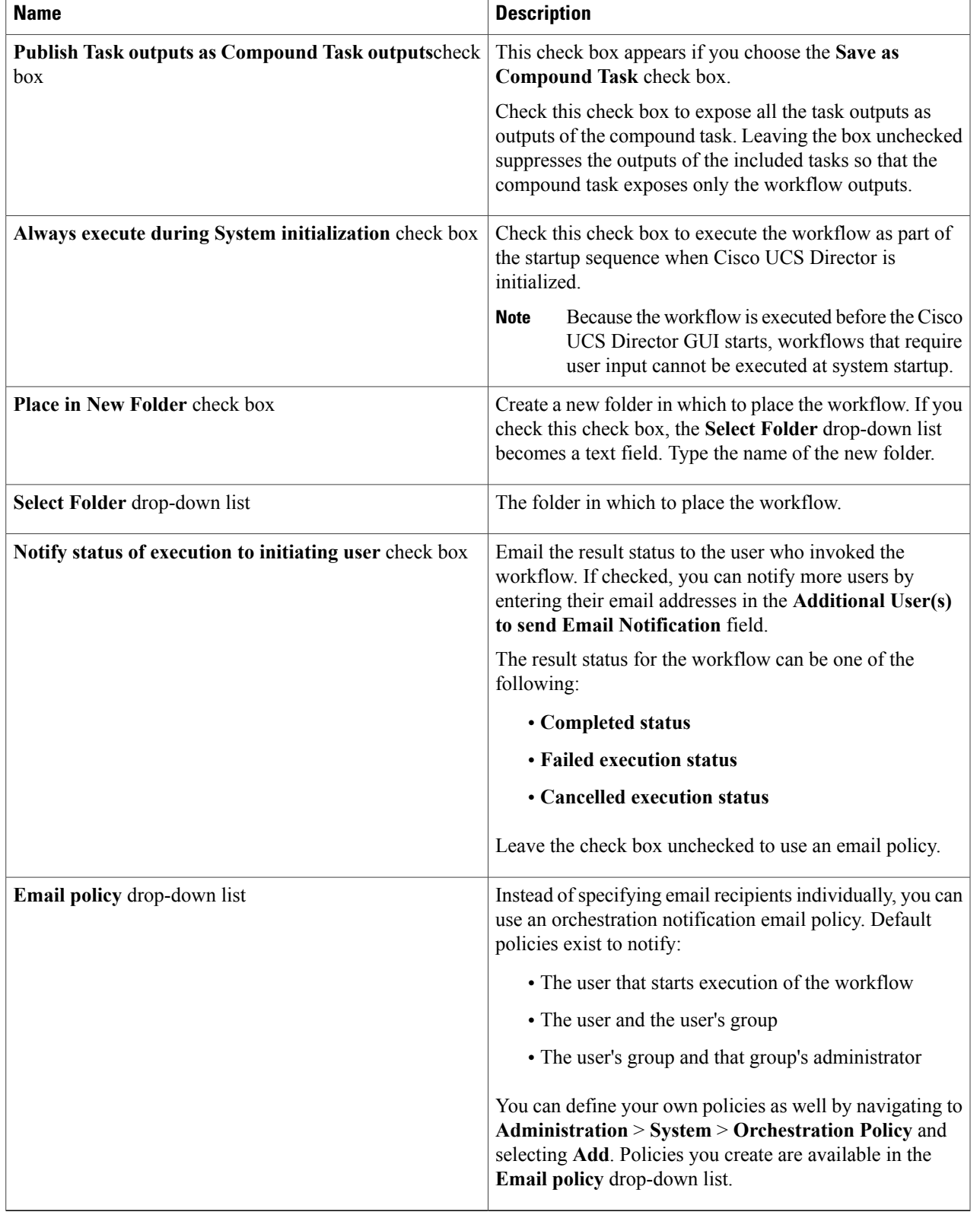

### **What to Do Next**

Click **Next** to define input and output for the workflow.

# <span id="page-3-0"></span>**Defining Workflow Input and Output**

You can define a set of inputs for a workflow. You can assign values for these inputs or restrict the values available to users at runtime. You can also choose whether to allow the user to change the administrator values at runtime.

To define workflow inputs and outputs, complete the following steps.

### **Before You Begin**

Define the workflow in the **Workflow Add Details** screen as described in the previous topic.

**Step 1** You can define any number of inputs for a workflow.

Rather than define inputs for a workflow, you can instead associate the workflow with an activity and use the activity's inputs as the workflow's inputs; see [Activities.](b_UCS_Director_Orchestration_Guide_5_5_chapter_01001.pdf#unique_35)

- To associate the workflow with an activity:
- **1** Check the **Associate to Activity** check box.
- **2** In the **Activity** drop-down list, choose the activity with which to associate the workflow. The activity's inputs populate the input list.
- **3** Skip the rest of this step.
- To define inputs for the workflow without an activity, continue with this step:
- a) In the **Workflow User Inputs** screen, click the **+** icon at the top of the list of values.
- b) In the **Add Entry To** dialog box, complete the following fields:

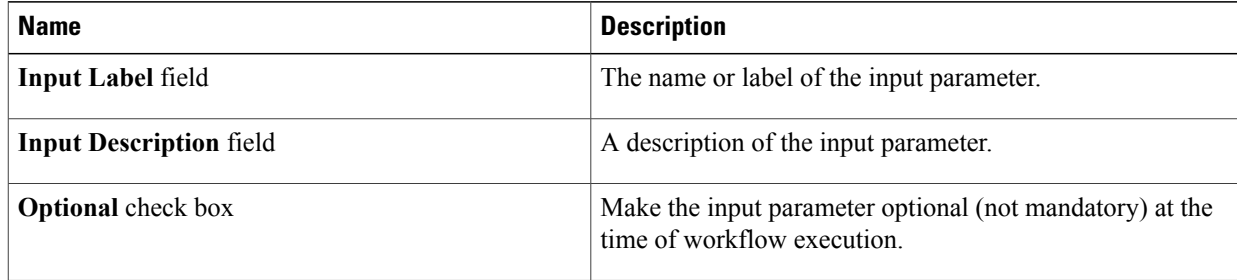

 $\mathbf I$ 

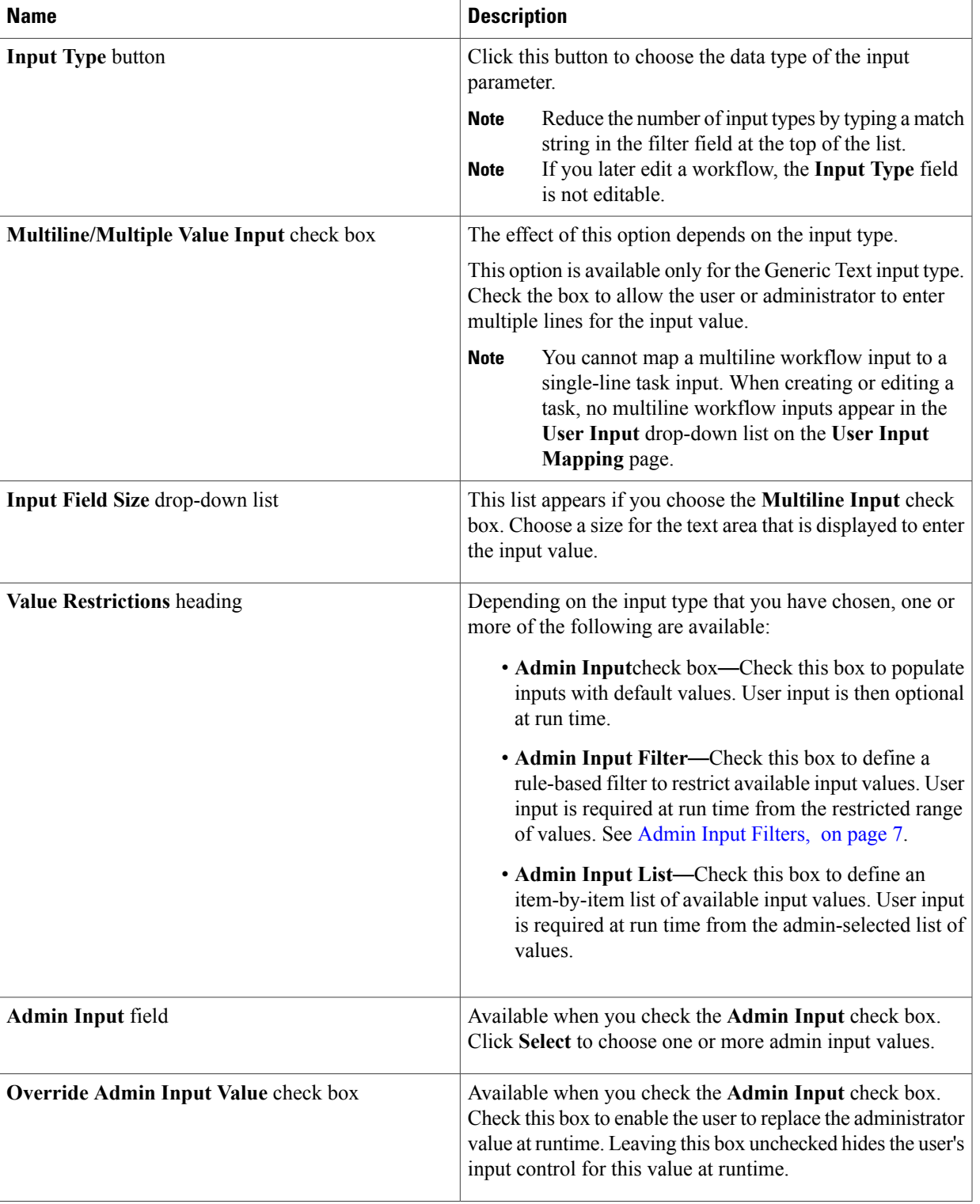

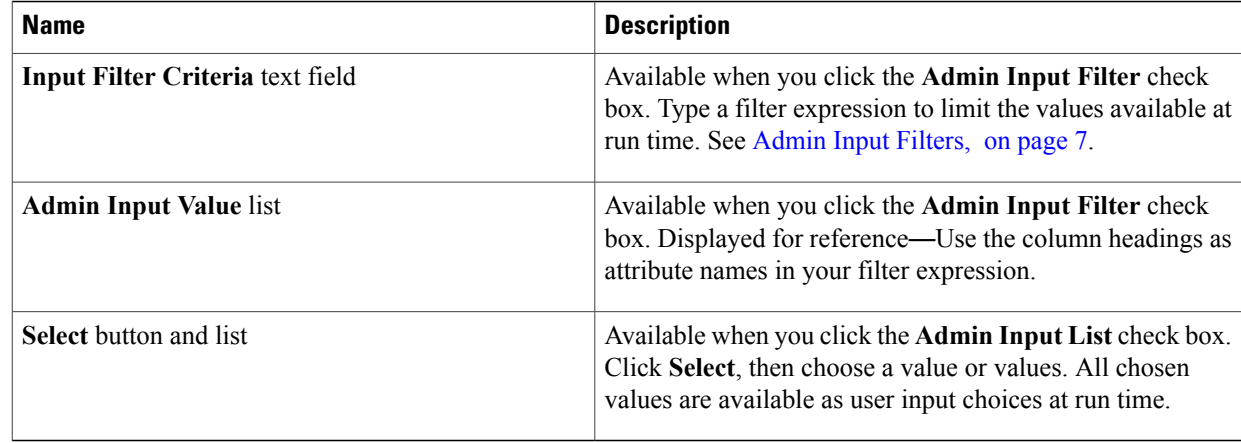

c) If necessary, add more inputs by repeating the previous two substeps.

### **Step 2** Click **Next**.

- **Step 3** To enter outputs for the workflow, do the following.
	- a) In the **Workflow User Outputs** screen, click the **+** icon at the top of the list of values.
	- b) In the **Add Entry To** dialog box, complete the following fields:

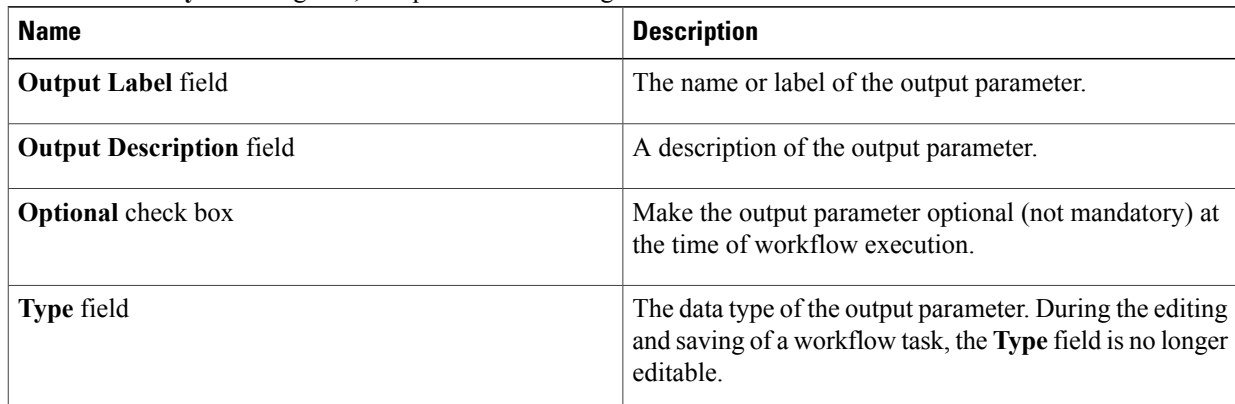

c) If needed, add more outputs by repeating the previous two substeps.

### **Step 4** Click **Submit**.

The new workflow opens in the **Workflow Designer**.

### **What to Do Next**

Add tasks to the workflow using the **Workflow Designer**. See [Configuring](#page-8-0) a Task in a Workflow, on page 9.

## <span id="page-6-0"></span>**Admin Input Filters**

When you create a workflow, you can limit the set of entries from a table or list of values seen by the user at run time. You do this by either choosing the values explicitly using an **Admin Input List**, or by using a filter expression (**Admin Input Filter**). This section describes the syntax for writing admin input filters.

There are two types of data in Cisco UCS Director Orchestrator that you can filter:

- Tabular data—A table with two or more columns. You filter the columns to choose the rows to display.
- Lists of values (LOVs)—A list of items, all of the same type. You filter the values in the list.

In addition, some inputs are numeric, for example, disk storage sizes. You must include units when you filter numeric inputs.

#### **Filtering Tabular Data**

To filter a tabular input, the input filter criteria have this form:

*column\_label* operator *expression* [ AND *column\_label* operator *expression* ] where the elements of the expression are defined as follows:

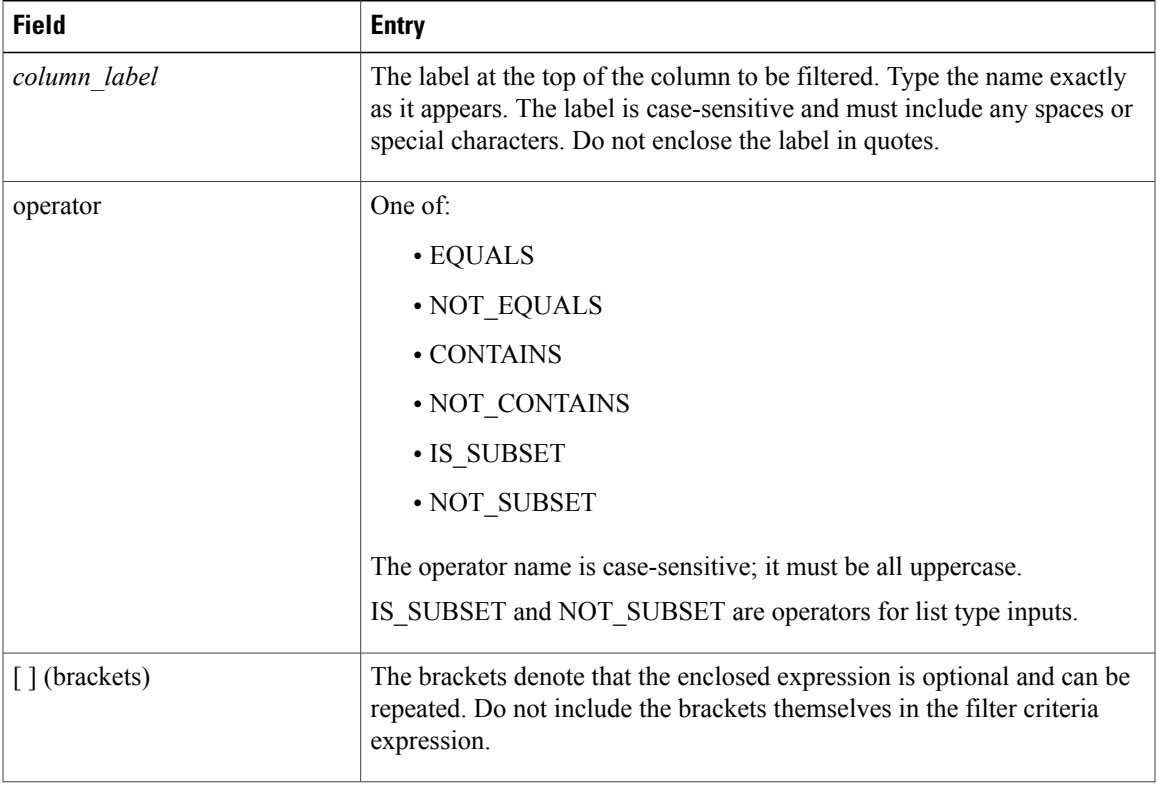

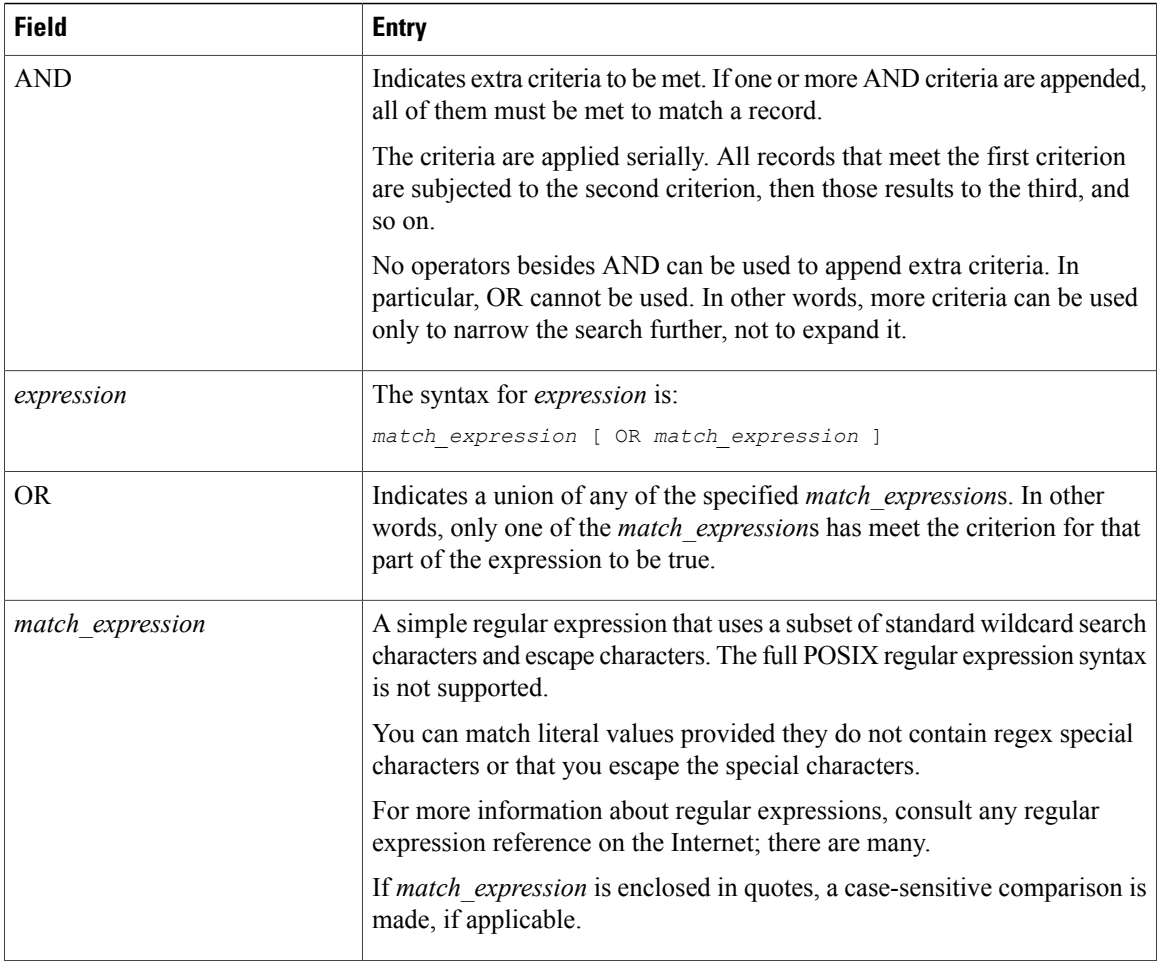

#### Following is an example of a table-type filter:

Cloud CONTAINS vcenter21 OR vcenter98 AND Power Status EQUALS off OR unknown

The expression Cloud CONTAINS vcenter21 OR vcenter98 matches names containing vcenter21 and vcenter98, such as vcenter211 and TESTvcenter98. If you are interested only in vcenter21 and vcenter98, a better expression is Cloud EQUALS vcenter21 OR vcenter98.

### **Filtering Lists of Values**

LOV types are lists of single values. To filter an LOV you therefore omit the column name and the AND operator. The top-level search syntax is:

operator *match\_expression* [ OR *match\_expression* ]

The elements of the syntax are as described for tabular data, with the exception that IS\_SUBSET and NOT\_SUBSET operators are not permitted.

For example, if the power status values from the tabular data example were in an LOV, the search would look like this:

EQUALS off OR unknown

#### **Filtering Numeric Data**

Certain numeric data such as disk size, LUN size, and volume size are specified with units--megabytes (MB), gigabytes (GB), or terabytes (TB). If the units are given in a table column, the units are part of the column label and must be included in your criteria; for example:

```
LUN Size (GB) EQUALS 10.0
```
Numeric expressions in filter criteria are regex matches and not numerical comparisons. For example, consider this filter criterion:

```
LUN Size (GB) EQUALS 10
The expression does not match records with LUN size given as 10.0.
```
## <span id="page-8-0"></span>**Configuring a Task in a Workflow**

Cisco UCS Director Orchestrator contains predefined tasks that you can use to create workflows. These tasks are organized in folders based on their functionality and can be accessed in the left panel of the **Workflow Designer** interface.

Documentation for the predefined tasks is available by opening the **Task Library**; see [Viewing](#page-0-0) the Task [Library,](#page-0-0) on page 1.

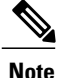

Cisco UCS Director Orchestrator's predefined tasks cover many if not most of the common operations required in a typical environment. For operations not represented in the predefined tasks, you can create custom tasks. See the Cisco UCS [Director](http://www.cisco.com/c/en/us/support/servers-unified-computing/ucs-director/products-programming-reference-guides-list.html) Custom Task Getting Started Guide.

To configure a predefined task for use in a workflow, do the following:

### **Before You Begin**

Define a workflow and its inputs and outputs as described in the previous sections.

**Step 1** From the **Workflows** tab on the **Orchestrator** page, choose a workflow.

**Step 2** Click **Workflow Designer**. The Cisco UCS Director Orchestrator **Workflow Designer** window appears.

**Step 3** On the left side of the **Workflow Designer**, choose a category from the **Available Tasks** area by expanding folders in the task hierarchy.

**Step 4** Drag and drop your chosen task onto the **Workflow Designer** area.

```
Step 5 In the Task Information screen, complete the following fields:
```
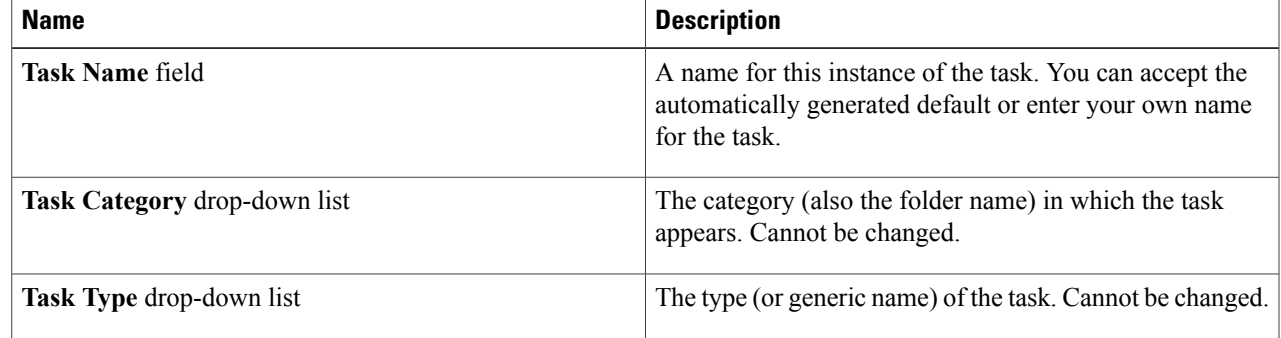

 $\mathbf I$ 

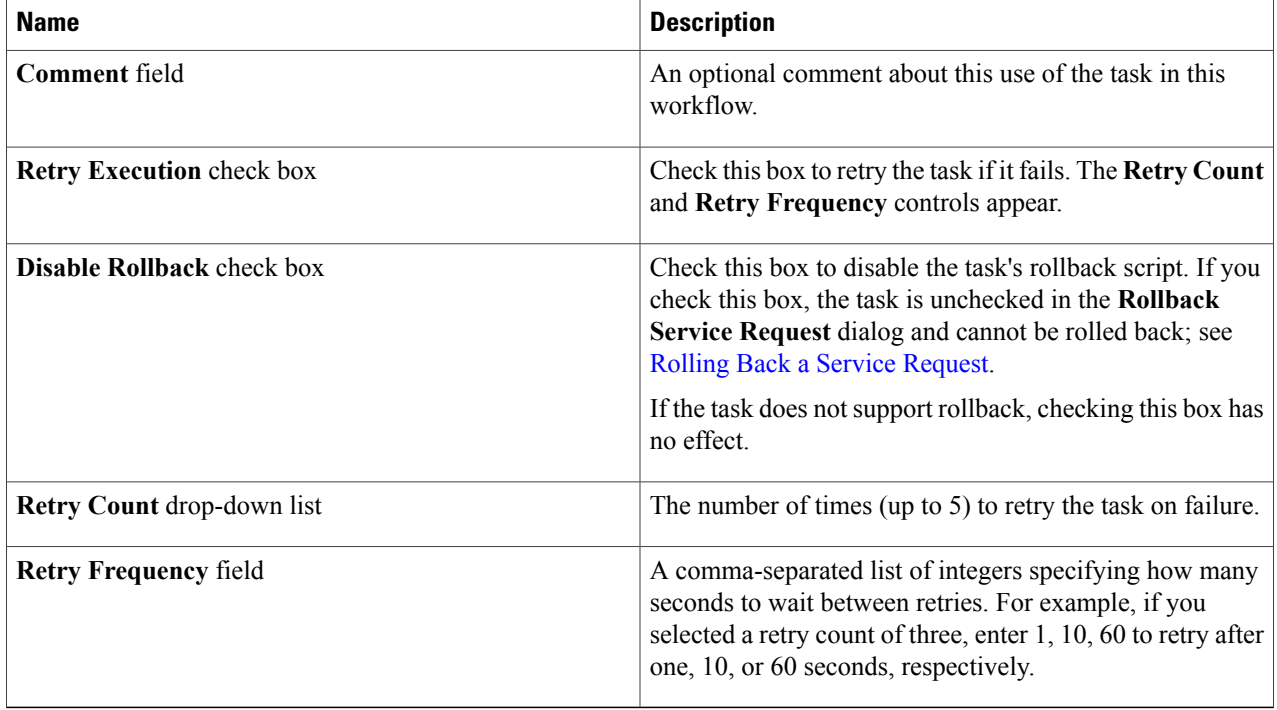

## **Step 6** Click **Next**.

## **Step 7** In the User Input Mapping screen, complete the following fields:

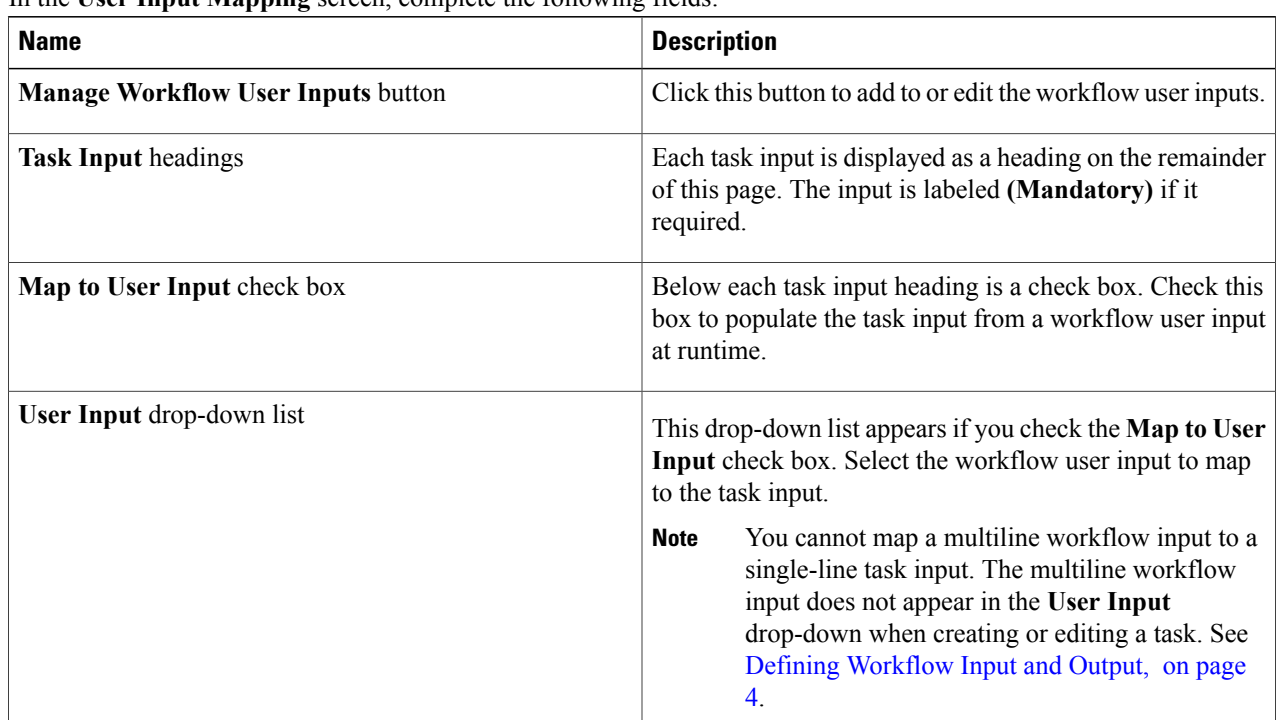

### **Step 8** Click **Next**.

**Step 9** Any task input that was not mapped to a user input cannot be entered at runtime. Instead, specify the input value now. In the **Task Inputs** screen, complete the following fields:

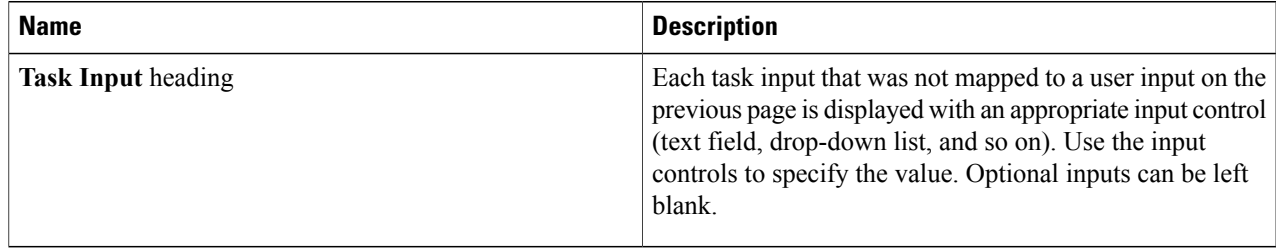

### **Step 10** Click **Next**.

### **Step 11** In the **User Output Mapping** screen, complete the following fields:

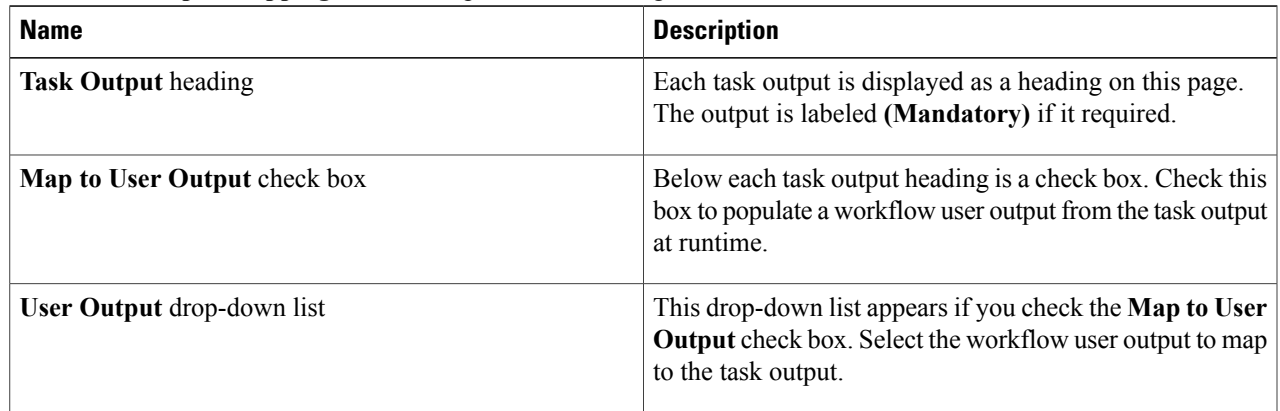

### **Step 12** Click **Submit**.

If this is the first task configured in this workflow, the Workflow Designer automatically connects it to the default tasks. If the task is not the first, you must connect it manually.

### **What to Do Next**

Connect the task to the workflow.

# **Connecting a Task to a Workflow**

To be part of a workflow, a task must be connected to other tasks. You can insert a task anywhere in a workflow by dragging and dropping the flow arrows between tasks.

There are three default tasks in every workflow: **Start**, **Completed (Success)**, and **Completed (Failure)**. When you add the first task to a workflow, it automatically connects to the default tasks.

### **Before You Begin**

You have created a task in the **Workflow Designer**. The task is not yet part of the workflow.

**Step 1** Connect a task from the existing workflow to the new task. To connect the tasks:

- a) Mouse over the bottom of the task from which you want to map an output. The **On success** or **On failure** drop-down appears, depending on which side of the box your cursor occupies. The **Start** task has only one (unlabeled) **Note**
	- drop-down.
- b) Click and hold your left mouse button.
- c) Drag the cursor anywhere inside the task to which you are connecting, and release the mouse button. A colored arrow connects the two tasks, indicating the flow of operation from one task to the other.
- Instead of dragging and dropping, you can click the down-arrow icon and choose the name of the task to which you want to connect. The colored arrow appears as if you had dragged it to that task. **Note**
- Typically you connect a task's **On success** drop-down to the next task, and connect the **On failure** drop-down to the **Completed (Failed)** task. There are exceptions, however. For example, you could insert a task to do cleanup or error handling, in which case you would connect **On failure** to the cleanup task. **Note**

However, the **Workflow Designer** does not permit you to connect a task's **On success** drop-down to the **Completed (Failure)** task.

- **Step 2** Similarly, drag and drop from the **On success** drop-down of the new task to **Completed (Success)** or to another existing task in the workflow.
- **Step 3** Drag and drop from the **On failure** drop-down of the new task to **Completed (Failure)** or to another existing task in the workflow.

The task is integrated into the workflow. The **Workflow Designer** automatically arranges the tasks in the workspace.

**Note**

You can disable the automatic arrangement of the workflow by unchecking the **Auto Layout** check box at the top of the **Workflow Designer**.

### **What to Do Next**

Add more tasks if necessary to complete the workflow. When you are finished, validate the workflow.

## **Validating a Workflow**

Validating a workflow ensures that the inputs and outputs of its component tasks are connected with no major errors. You can validate a workflow without leaving the **Workflow Designer**.

### **Before You Begin**

A workflow is open in the **Workflow Designer**.

Click the Validate button.

Task connection errors are displayed in red above the affected tasks. If no errors are detected, a success dialog pops up.

### **What to Do Next**

If connection errors are displayed in the **Workflow Designer**, use the **Workflow Validation** tool to resolve the issues. See Resolving Workflow [Validation](#page-15-0) Issues, on page 16.

# <span id="page-12-0"></span>**Example: Creating a Workflow**

This simple example walks you through the creation of a workflow that power cycles (turns off and back on) a VM.

### **Before You Begin**

You must have a VM available in Cisco UCS Director.

**Step 1** Define the workflow. Do the following:

- a) Navigate to **Policies** > **Orchestration**.
- b) Click the **Workflows** tab.
- c) Click the **Add** action.
- d) Complete the fields in the **Add Workflow Details** screen as follows:

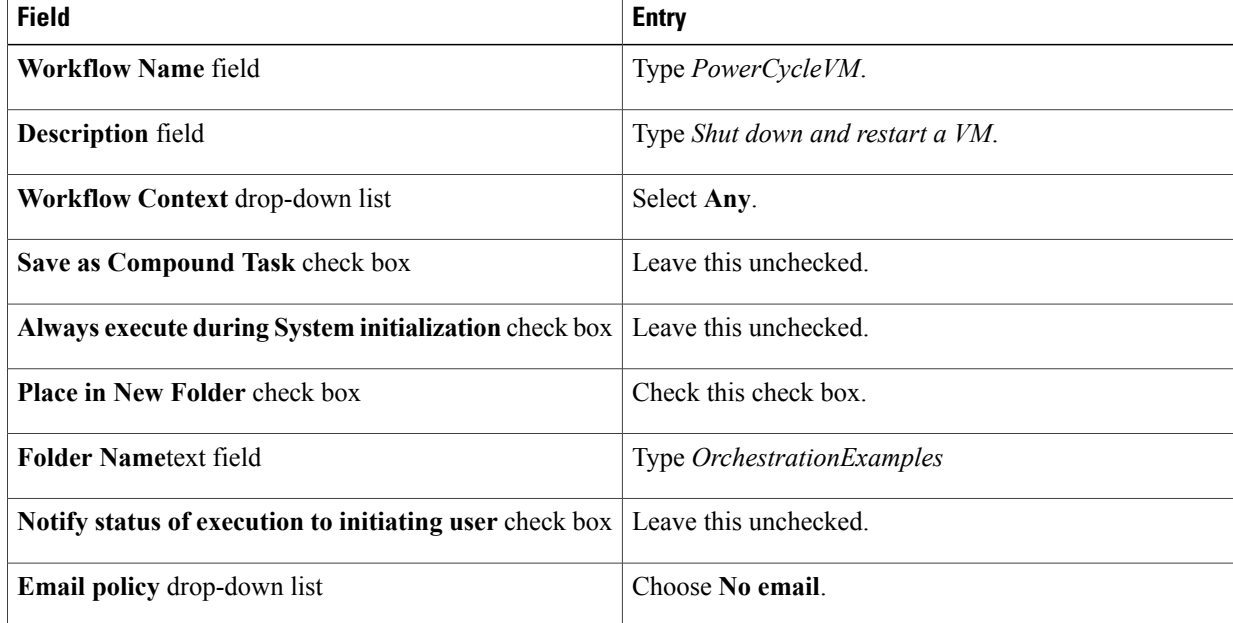

Π

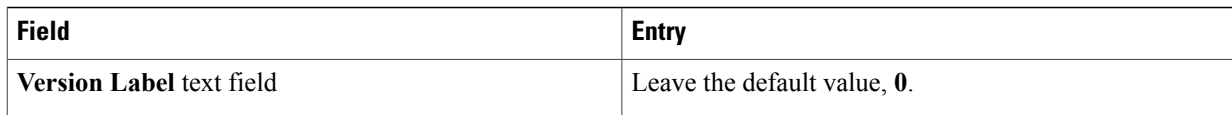

- e) Click **Next**.
- **Step 2** Define an input to specify the name of the VM. Do the following:
	- a) In the **Workflow User Inputs** screen, click the **+** icon at the top of the list of values.
	- b) Complete the fields in the **Add Entry To** dialog box as follows:

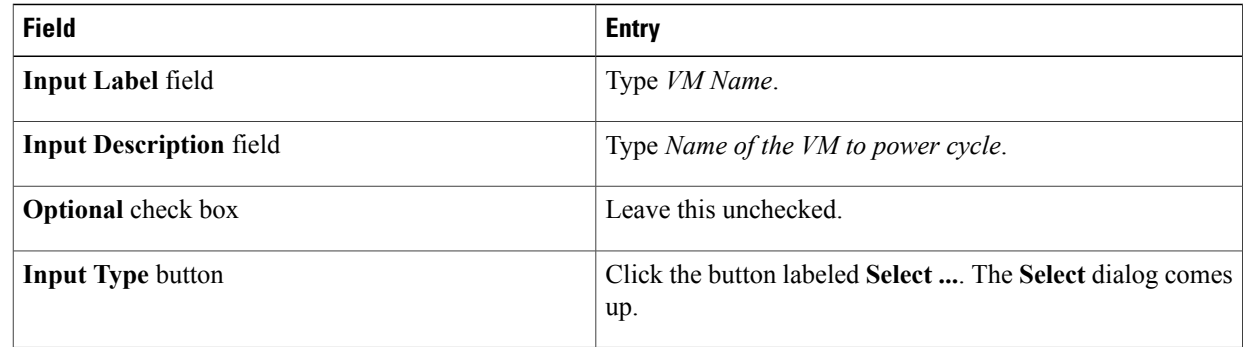

- c) In the **Select** dialog, type *vm selector* in the search box.
- d) Click the check box next to the VM Selector entry.
- e) Click **Select**.
- f) Define an administrator (fixed) value for the VM name by completing the next set of fields as follows:

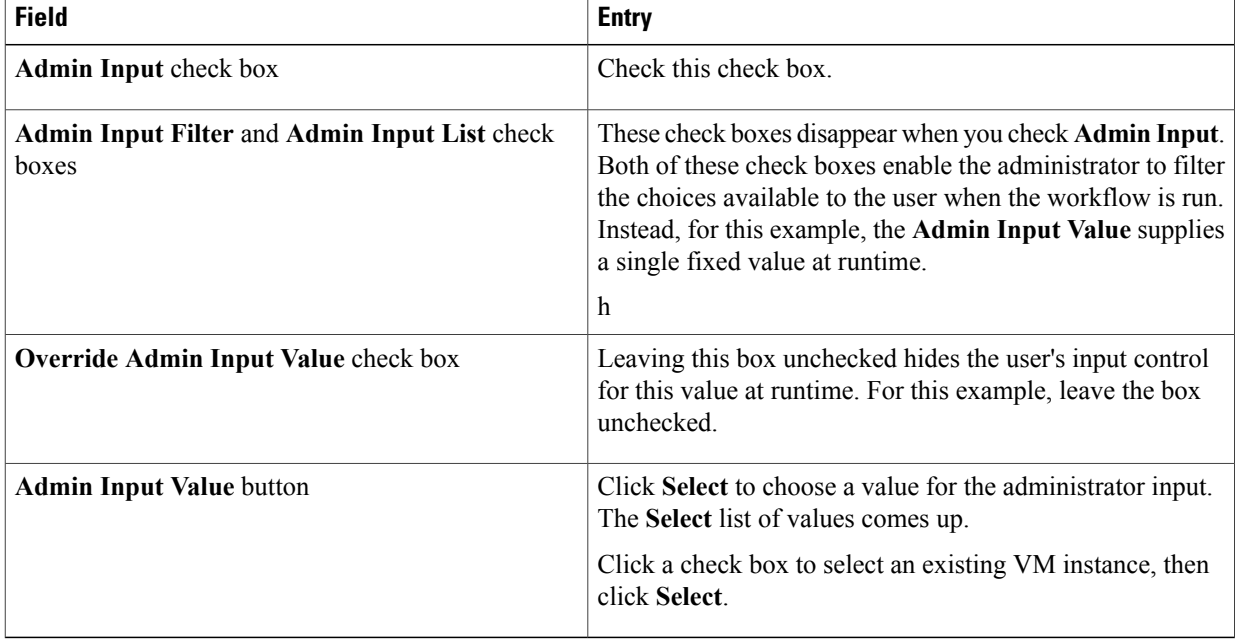

g) Click **Next**.

**Step 3** Do not define an output. Click **Submit**. The **Workflow Designer** window appears.

- **Step 4** Add a task to power off the VM by doing the following:
	- a) In the **Available Tasks** search field at the top left of the **Workflow Designer** window, type *power*. The **Available Tasks** window now displays only tasks containing the string *power*.
	- b) From the **Generic VM Tasks** folder, drag and drop the **VM Power Action** icon into the work area. The **Add Task** dialog appears.
	- c) In the **Task Information** dialog, type *Power Off 1* in the **Task Name** text field.
	- d) Click **Next**.
	- e) In the **User Input Mapping** dialog, complete these fields:

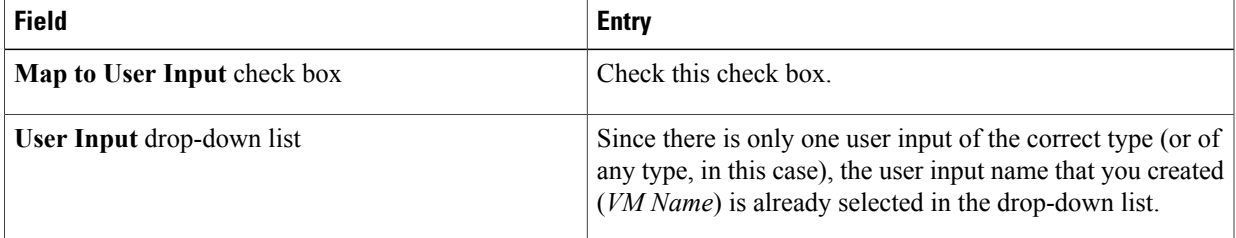

- f) Click **Next**.
- g) In the **Task Inputs** dialog's **VM Action** drop-down list, select **Power OFF**.
- h) Click **Next**.
- i) Click **Submit**.

The task is automatically connected in the new workflow.

- **Step 5** Add a task to power on the VM. The procedure is similar to the previous step, with the following differences:
	- In the **Task Information** dialog, type *Power On 1* in the **Task Name** text field.
	- In the **Task Inputs** dialog's **VM Action** drop-down list, select **Power ON**.
	- You could create this workflow with a single **Reboot** task rather than powering off and back on. However, for purposes of this example go ahead and create the workflow with the two power management tasks. **Note**
	- When you click **Submit**, the task does not automatically connect to the existing workflow. Instead, connect it by hand:
	- **1** Mouse over the lower left corner of the **Power Off 1** task icon. The **On Success** drop-down appears.
	- **2** Drag and drop from the **On Success** drop-down area to anywhere in the **Power On 1** icon.

The **Power On 1** task is inserted between the **Power Off 1** task and the **Completed** task.

**3** Using the same drag-and-drop technique, connect the **Power On 1** > **On Failure** drop-down to the **Completed (Failed)** task.

**Step 6** Validate the workflow by clicking **Validate Workflow** button at the top of the **Workflow Designer**. The **Valid Workflow** dialog comes up, confirming that the workflow and task inputs and outputs are connected properly.

**Step 7** Click **Close** to leave the **Workflow Designer**.

# <span id="page-15-0"></span>**Resolving Workflow Validation Issues**

Cisco UCS Director supplies a wizard-based tool to aid you in troubleshooting workflow validation errors.

### **Before You Begin**

A workflow has failed validation in the **Workflow Designer**.

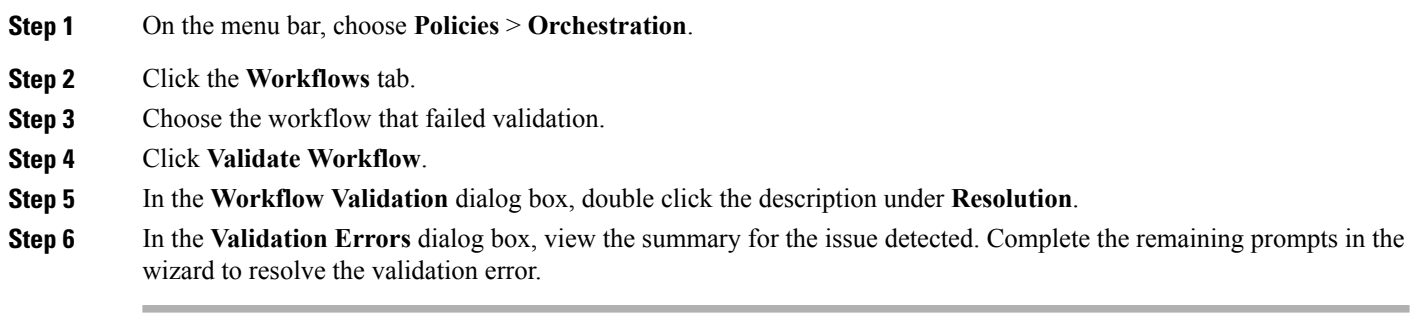

# <span id="page-15-1"></span>**Changing Flow of Control in Workflows**

Normally, a workflow executes as a linearseries of tasks. However, Cisco UCS Director Orchestrator provides tasks that enable changes to the flow of control within a workflow. The following sections describe how to create these flow-of-control constructs:

- Loops.
- If-then branches.
- Conditional switches with an arbitrary number of branches.

## **Looping in Workflows**

You can create a loop to perform a selected series of tasks multiple times. A loop can be configured to iterate one of two ways:

- By count—Iterate a specified number of times.
- By item—Iterate over a list of items.

## **Before You Begin**

Open a workflow in which you want to include a loop in the **Workflow Designer**.

**Step 1** In the **Available Tasks** pane of the **Workflow Designer**, click the **Procedural Tasks** folder.

**Step 2** Drag the **Start Loop** task into the **Workflow Designer** work area.

**Step 3** In the **Add Task** window, complete the following fields:

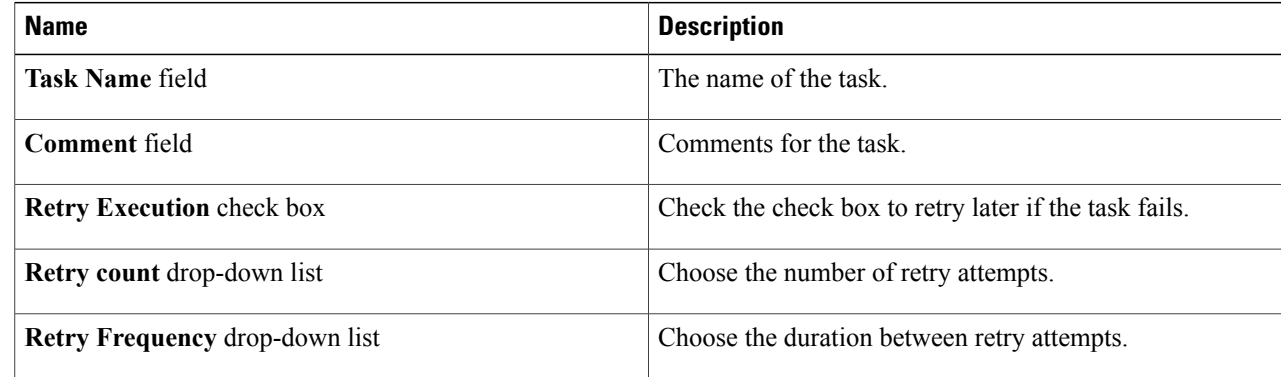

## **Step 4** Click **Next**.

## **Step 5** In the **User Input Mapping** screen, click **Next**.

Г

**Step 6** In the **Task Inputs** screen, complete the following fields:

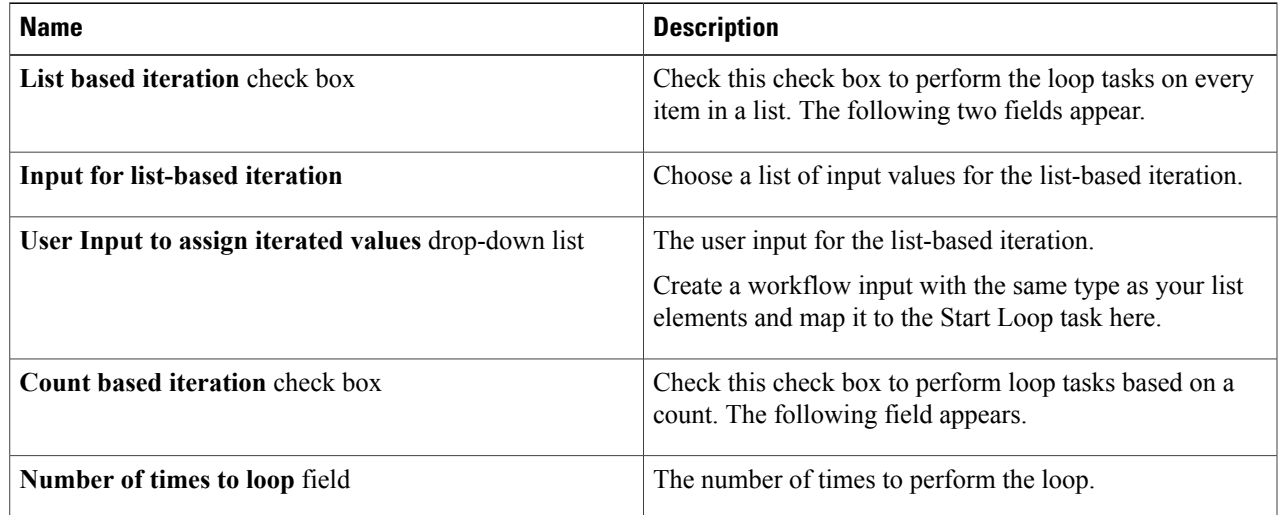

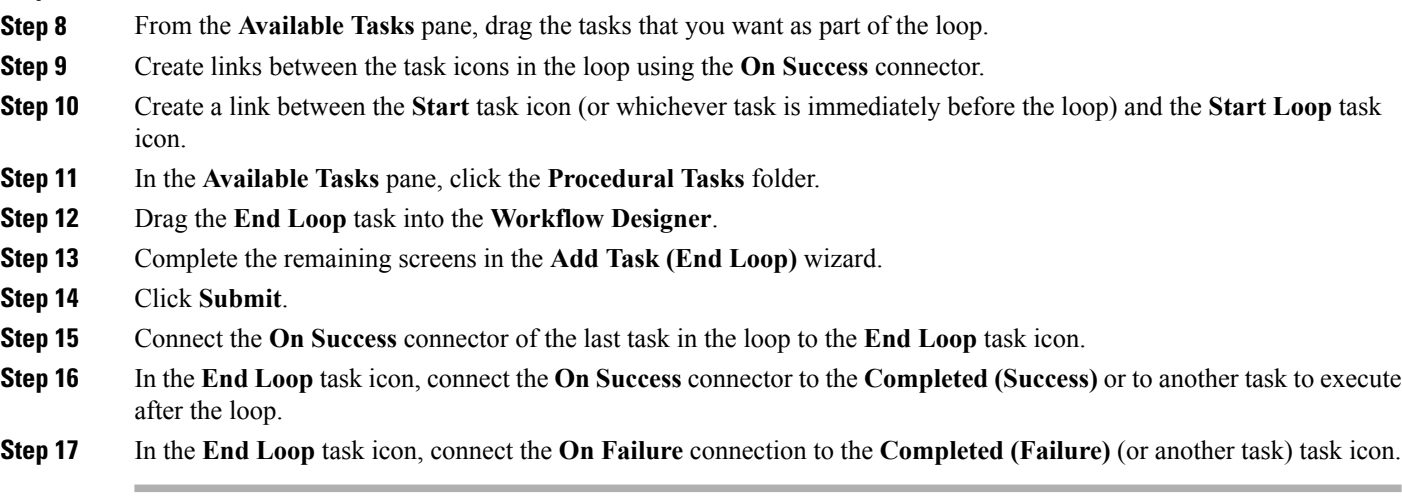

## **Example: Looping in a Workflow**

This example demonstrates repeating workflow tasks for elements in a list. You will modify the PowerCycleVM workflow to restart a list of VMs instead of a single VM.

#### **Before You Begin**

**Step 7** In the **User Output Mapping** screen, click **Submit**.

Create the example workflow as described in Example: Creating a [Workflow](#page-12-0), on page 13.

### **Step 1** Open the *PowerCycleVM* workflow.

- a) Navigate to **Policies** > **Orchestration**.
- b) Click on the **Workflows** tab.
- c) Locate and select the *PowerCycleVM* workflow you created in Example: Creating a [Workflow](#page-12-0), on page 13.
- d) Click on **Workflow Designer**.

### **Step 2** Add the **Start Loop** task to the workflow.

- a) From the **Available Tasks** window in the **Procedural Tasks** folder, drag and drop **Start Loop** onto the work area.
- b) In the **Task Information** window, complete the following fields:

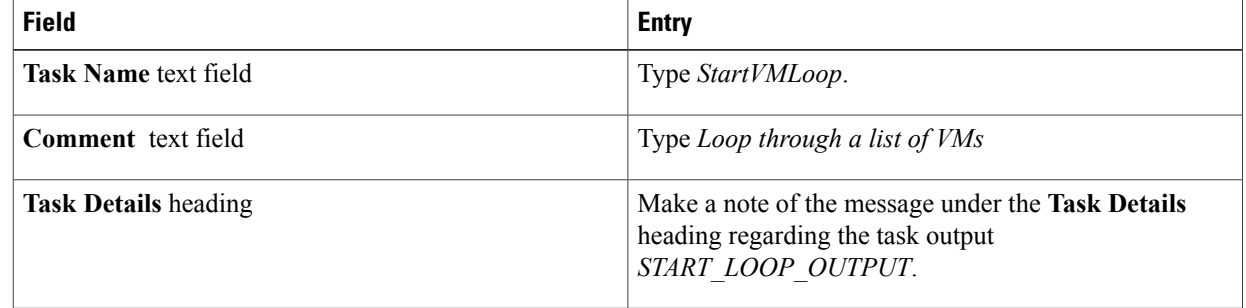

- c) Click **Next**.
- d) Replace the workflow input to accept a list of VMs . In the **User Input Mapping** window, click **Manage Workflow User Inputs**.
- e) Click the **Add** icon.
- f) In the **Add Entry To** dialog, complete the following fields:

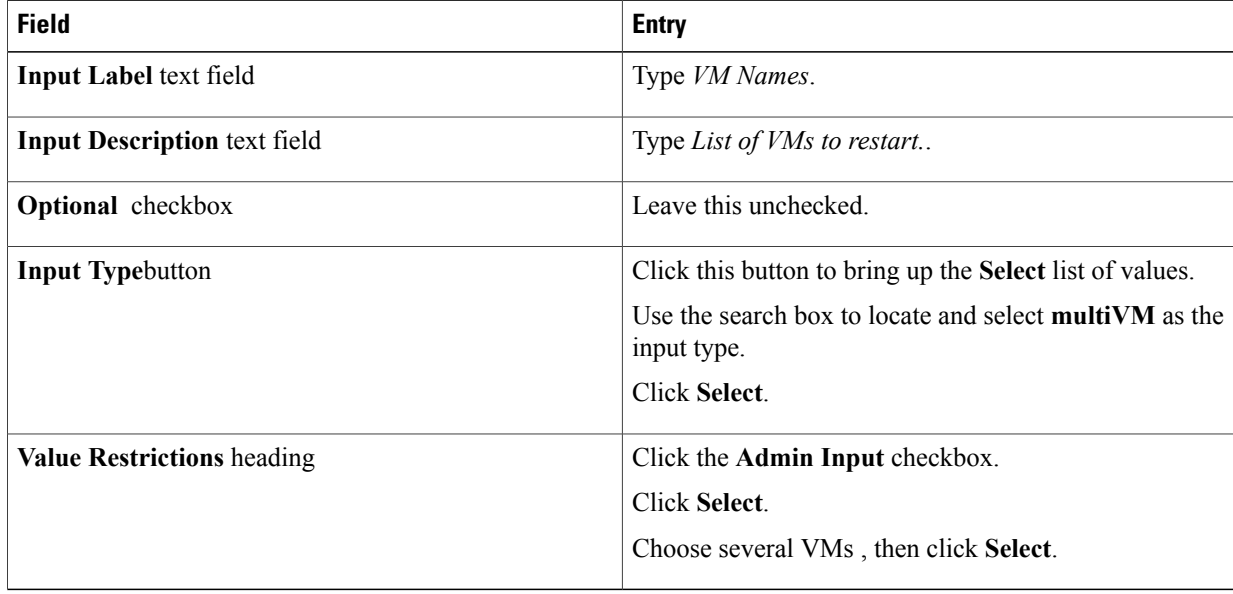

- g) Click **Submit**.
- h) On the **User Input Mapping** window, under the **Input for list based iteration** heading, check the **Map to User Input** checkbox.

The **User Input** drop-down list appears.

- i) In the User Input drop-down list, select *VM Names*.
- j) Click **Next**.
- k) Check the **List based iteration** checkbox.

The **User input to assign iterated values** drop-down list appears.

- This field is a feature of the **Start Loop** task. Since the output variable *START\_LOOP\_OUTPUT* is of type **generic text**, it cannot (usually) be mapped to the input of the tasks inside the loop. Instead, the Start Loop task assigns each item of the input list to the variable as it iterates. **Note**
- l) Select *VM Name* in the **User input to assign iterated values** drop-down list.

There is nothing special about the **VM Name** workflow input variable; you are reusing itsince you no longer need it as input to the workflow. (The workflow input is now **VM Names**, which is a list of VMs.) **Note**

- m) Click **Next**.
- n) There is no output mapping, so click **Submit** to save the task.
- o) Drag and drop to connect the **Start** task to the **StartVMLoop** task. The **Workflow Designer** connects the **StartVMLoop** > **On Success** dropdown to the **Power Off 1** task (because it was the previous target of the **Start** task).
- p) Drag and drop to connect the **StartVMLoop** > **On failure** dropdown to the **Completed (Failed)** task.
- **Step 3** The End Loop task is just a placeholder with no inputs or outputs. To add the **End Loop** task to the workflow, do the following:
- a) Drag and drop the **End Loop** task from the **Procedural Task** folder onto the work area.
- b) In the Task Information window, complete the following fields:

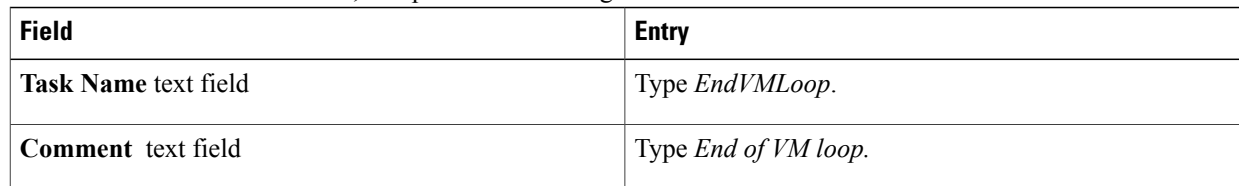

- c) Click **Next**.
- d) In the **User Input Mapping** window, click **Next**.
- e) In the **Task Inputs** window, click **Next**.
- f) In the **User Output Mapping** window, click **Next**.
- g) Drag and drop to connect the **Power On 1** task to the **EndVMLoop** task.
- h) Drag and drop to connect the **EndVMLoop** > **On failure** dropdown to the **Completed (Failed)** task.
- **Step 4** Click **Close** to close the **Workflow Designer**.

### **What to Do Next**

Execute the task to restart the VMs specified in the workflow.

## **Adding an If-Then Branch to a Workflow**

You can create a two-way branch in a workflow using an if-then construct.

### **Before You Begin**

You have a workflow open in the **Workflow Designer**.

**Step 1** In the **Available Tasks** pane of the **Workflow Designer**, click the **Procedural Tasks** folder.

**Step 2** Drag the **If Else** task into the **Workflow Designer** work area.

| <b>Name</b>                           | <b>Description</b>                                    |
|---------------------------------------|-------------------------------------------------------|
| <b>Task Name field</b>                | The name of the task.                                 |
| <b>Comment</b> field                  | Comments for the task.                                |
| <b>Retry Execution</b> check box      | Check the check box to retry later if the task fails. |
| <b>Retry count drop-down list</b>     | Choose the number of retry attempts.                  |
| <b>Retry Frequency drop-down list</b> | Choose the duration between retry attempts.           |

## **Step 4** Click **Next**.

**Step 5** In the **User Input Mapping** screen, click **Next**.

**Step 6** In the **Task Inputs** screen, complete the following fields:

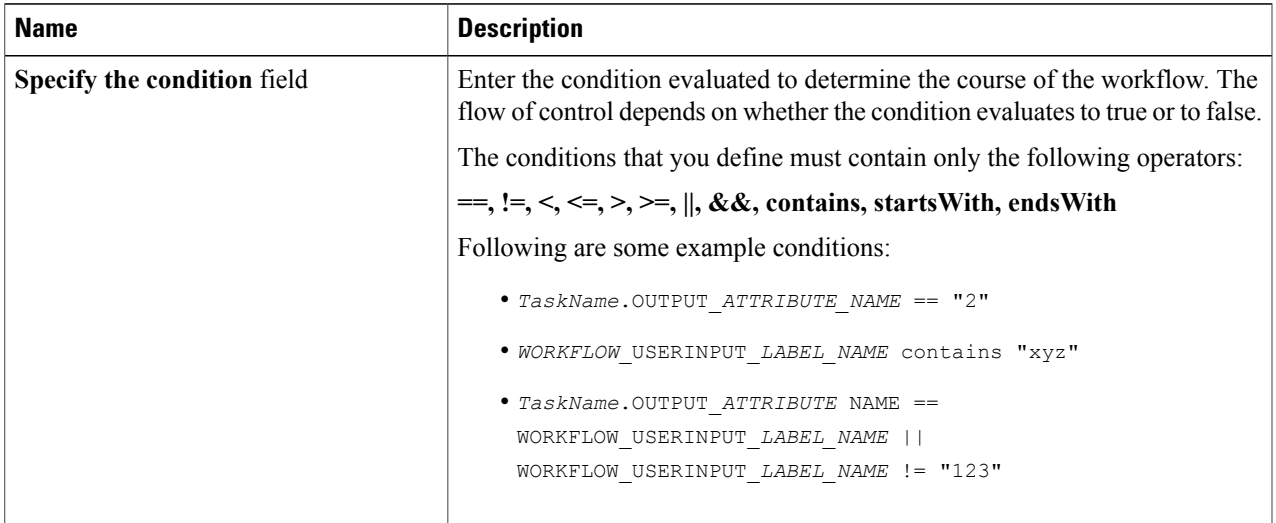

**Step 7** In the **User Output Mapping** screen, click **Submit**.

- **Step 8** In the **If-Else** task icon, click and drag the **True** connector and the **False** connector to other task icons.
- **Step 9** In the **If-Else** task icon, click and drag the **On Failure** connector to the **Completed (Failed)** task icon (or another task icon).
	- Do not confuse the **False** and **On Failure** connectors. The **False** connector defines the path if the condition statement evaluates to false. The **On Failure** connector defines the path for failure of the task, for example if the task cannot evaluate the condition statement. **Note**

# **Using Conditional Branching in a Workflow**

You can create a multiple-path branch in a workflow using a conditional construct. A single conditional task can have any number of branches.

### **Before You Begin**

You have a workflow open in the **Workflow Designer**.

- **Step 1** In the **Available Tasks** pane of the **Workflow Designer**, click the **Procedural Tasks** folder.
- **Step 2** Drag the **Conditional** task into**Workflow Designer** work area.
- **Step 3** In the **Add Task** screen, complete the following fields:

ι

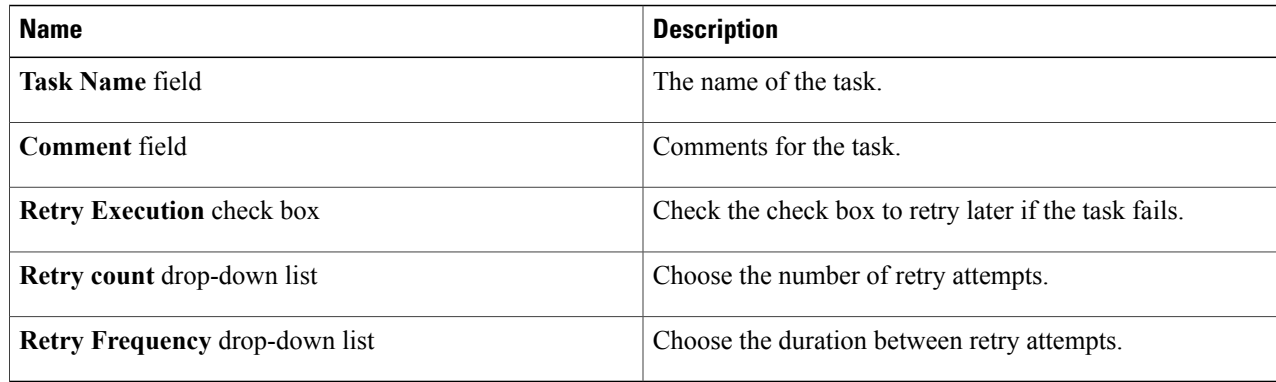

### **Step 4** Click **Next**.

### **Step 5** In the **User Input Mapping** screen, click **Next**.

- **Step 6** In the **Task Inputs** screen, click the + icon to add a condition statement for each execution path of the workflow. For example, if your workflow has three possible execution paths, add three entries into the conditions table, one entry for each condition. Click the default entry in the table to specify the condition when the workflow takes the default execution path.
	- The condition statements do not have to be mutually exclusive. At run time, the statements are evaluated in the order they are listed. Execution continues with the path of the first statement to evaluate to true. **Note**

### **Step 7** In the **Add Entry to** screen, complete the following fields:

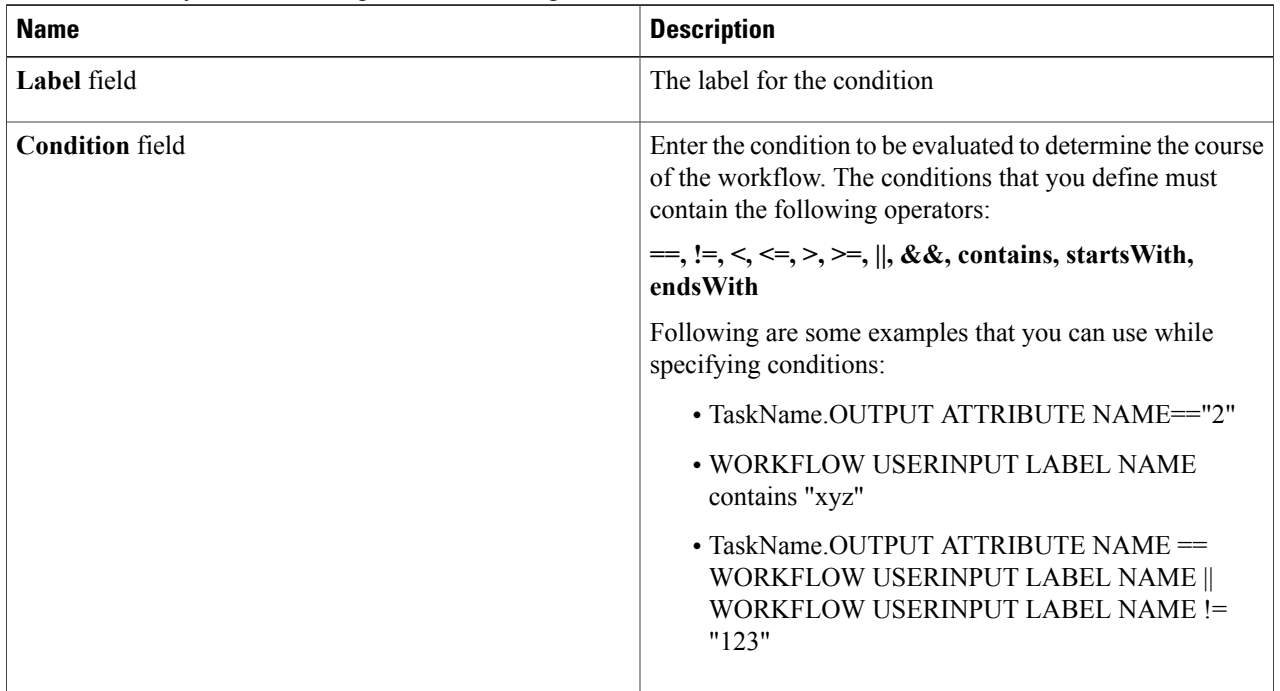

Click **Submit**.

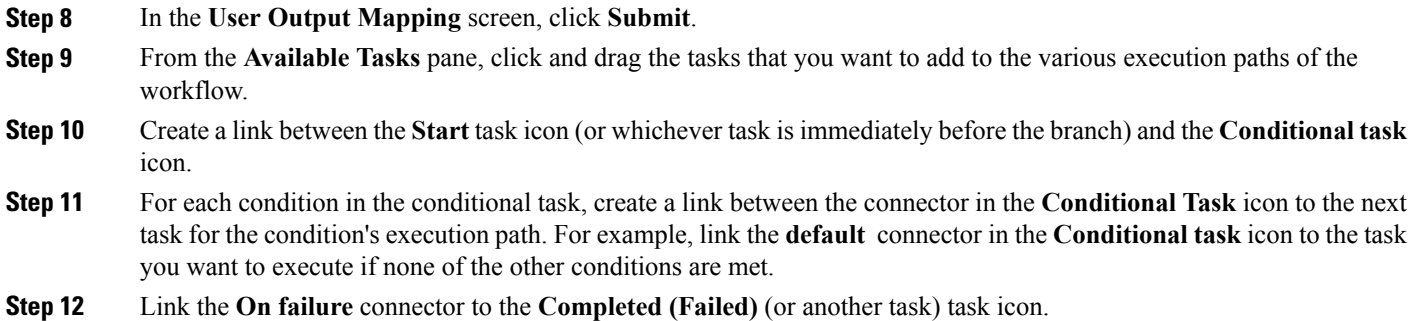

# **Creating Approvals**

To require approval of a user, you add an approval task to the workflow.

## **Before You Begin**

Open a workflow in the **Workflow Designer**.

## **Step 1** In the **Workflow Designer Available Tasks** window, open **Cloupia Tasks** > **General Tasks**.

**Step 2** Drag the **User Approval** task onto the work area.

Г

**Step 3** Configure the task. See [Configuring](#page-8-0) a Task in a Workflow, on page 9. Complete the following fields:

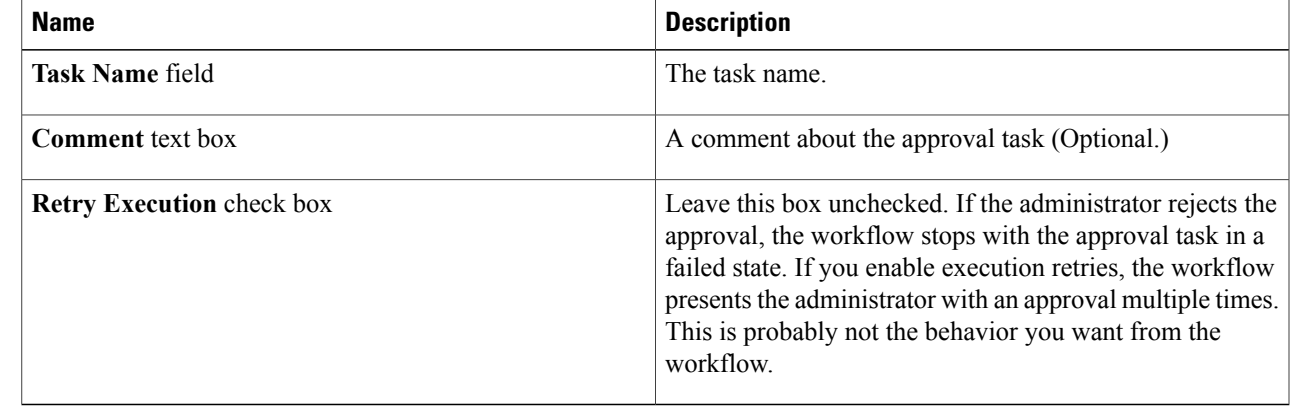

T

## **Step 4** Click **Next**.

**Step 5** In the **User Input Mappings** click **Next**. You define all the task inputs in the **Task Inputs** window.

- **Step 6** In the Task Inputs window, complete the following fields:.
- 

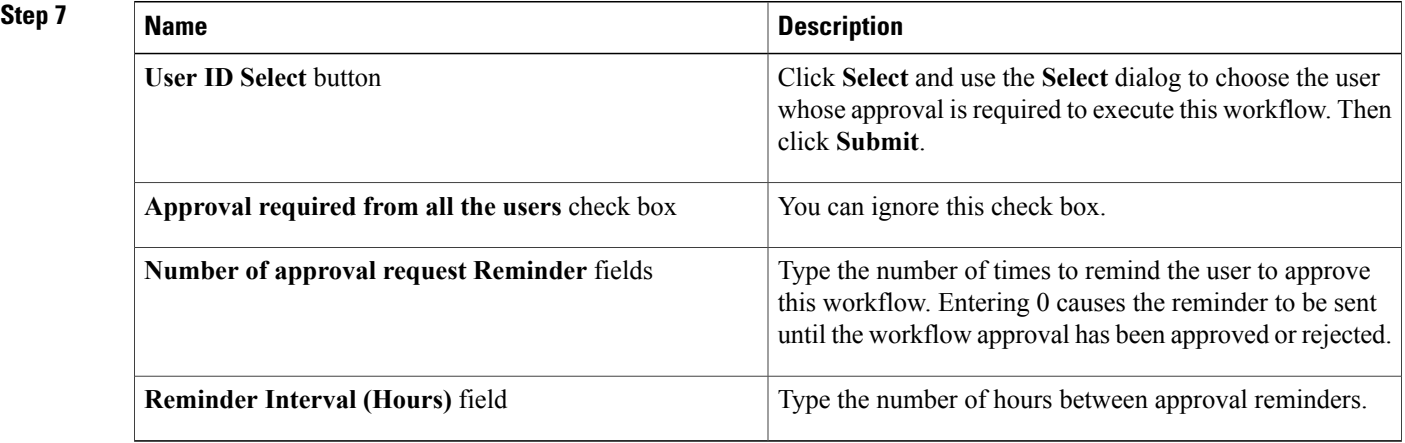

**Step 8** Click **Next**.

**Step 9** In the **User Output Mapping** window, click **Submit**.